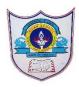

## INDIAN SCHOOL AL WADI AL KABI

Class: VII Department : Computer Science

Worksheet no: 1
with solution Topic: GIMP
(Portion for Post midterm Practicals)

Year :2022-2023

### 1. Inserting of Image into GIMP

 $\textbf{File} \rightarrow \textbf{Open to open the Open Image dialog,} \textbf{allowing you to navigate to the file and click on its name}$ 

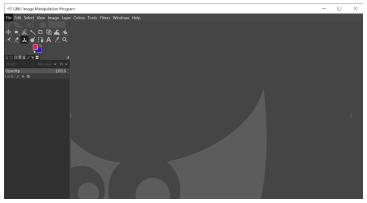

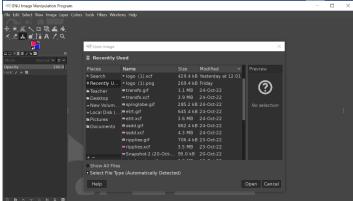

After selecting required image click on open button

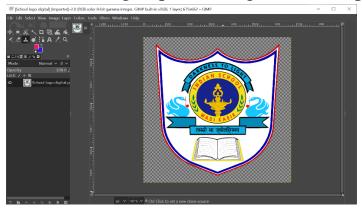

Required image will appear on screen

# 2. Adding Text using Tool

- i. Select the Text Tool. To select the text tool, click the Text tool icon from the main toolbox:
- ii. Initiate the Text Input. Click within the image, roughly where you would like the text to appear.
- iii. Enter the Text.

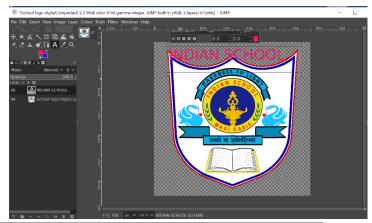

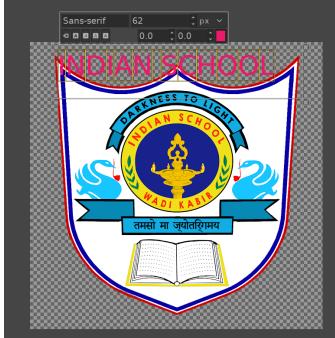

iv. Change text style and text color

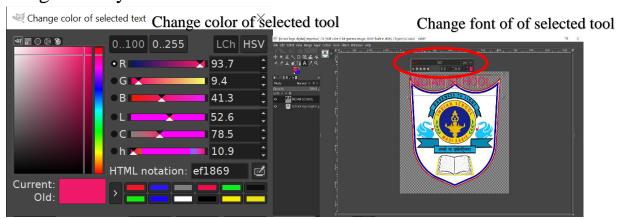

# 3. Using Clone tool

- i. From the image menu through Tools  $\rightarrow$  Paint Tools  $\rightarrow$  Clone.
- ii. By clicking on the tool icon in Toolbox.
- iii. By pressing the ctrl key in Keyboard
- iv. After selecting Clone tool
- v. Choose brush type and size
- vi. Click on required location to get a clone impression on your image

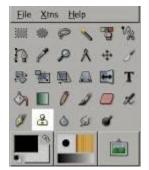

vii.

## Select your brush type and size for clone tool

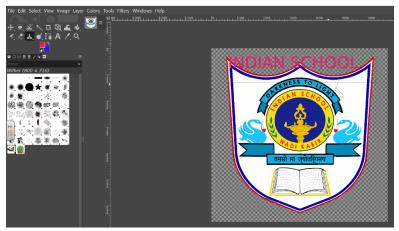

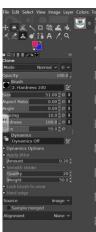

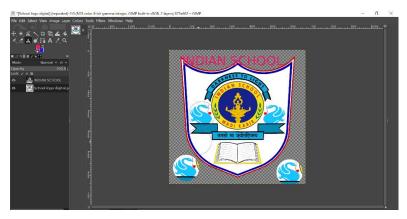

4. Using filter option ( use different types of filters and get required output)

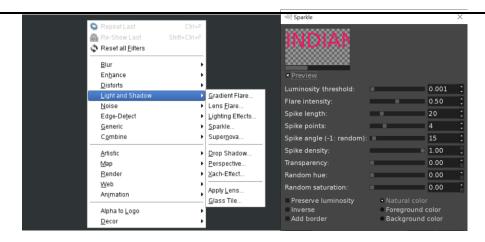

Filter => Animation => Spinning Globe

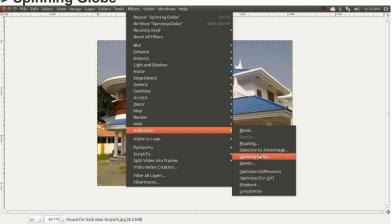

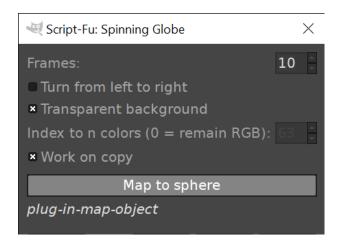

### 5. Saving GIMP file

 ${f File} 
ightarrow {f Save},$  or from the keyboard by using the shortcut Ctrl+S. and use file extension as .xcf for saving gimp file

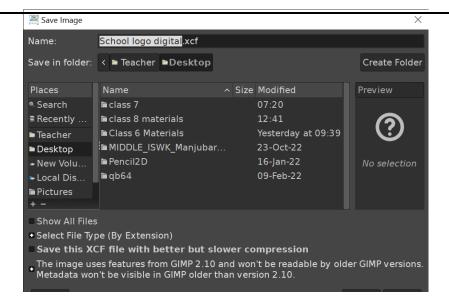

### 6. Exporting File as GIF image

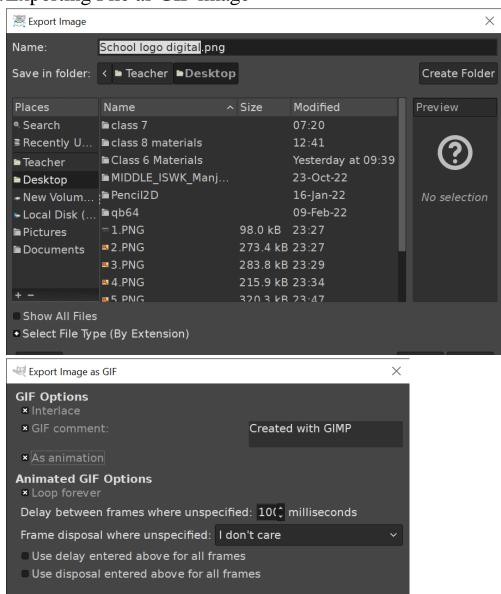

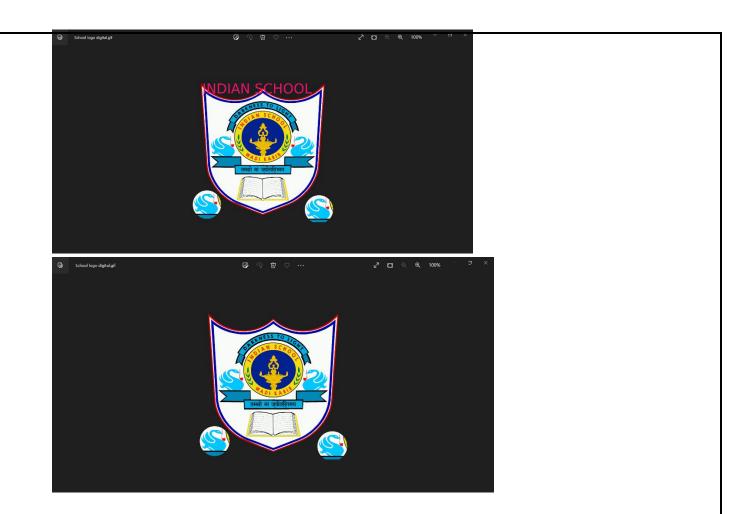